## Microsoft 365 Teams Parental Login Guide

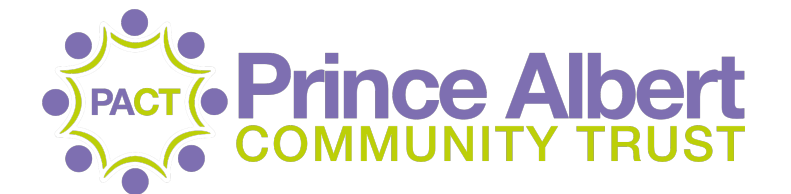

November 2020 v1.0

## **Logging into Teams for the first time**

Once you have received your child's Teams username and password from the school, you will need to login for the first time and update your password.

To access Teams, you can simply visit the website [teams.microsoft.com](http://teams.microsoft.com) in a web browser. For a better experience, we would recommend that you download and install the Microsoft Teams application which is available for Windows, Mac and iOS devices. To download the right version for your device, visit the website [https://teams.microsoft.com/downloads.](https://teams.microsoft.com/downloads)

Begin the logon process on your chosen platform by entering the username [this will be an e-mail address] and pressing on the 'Next' button to proceed to the next step.

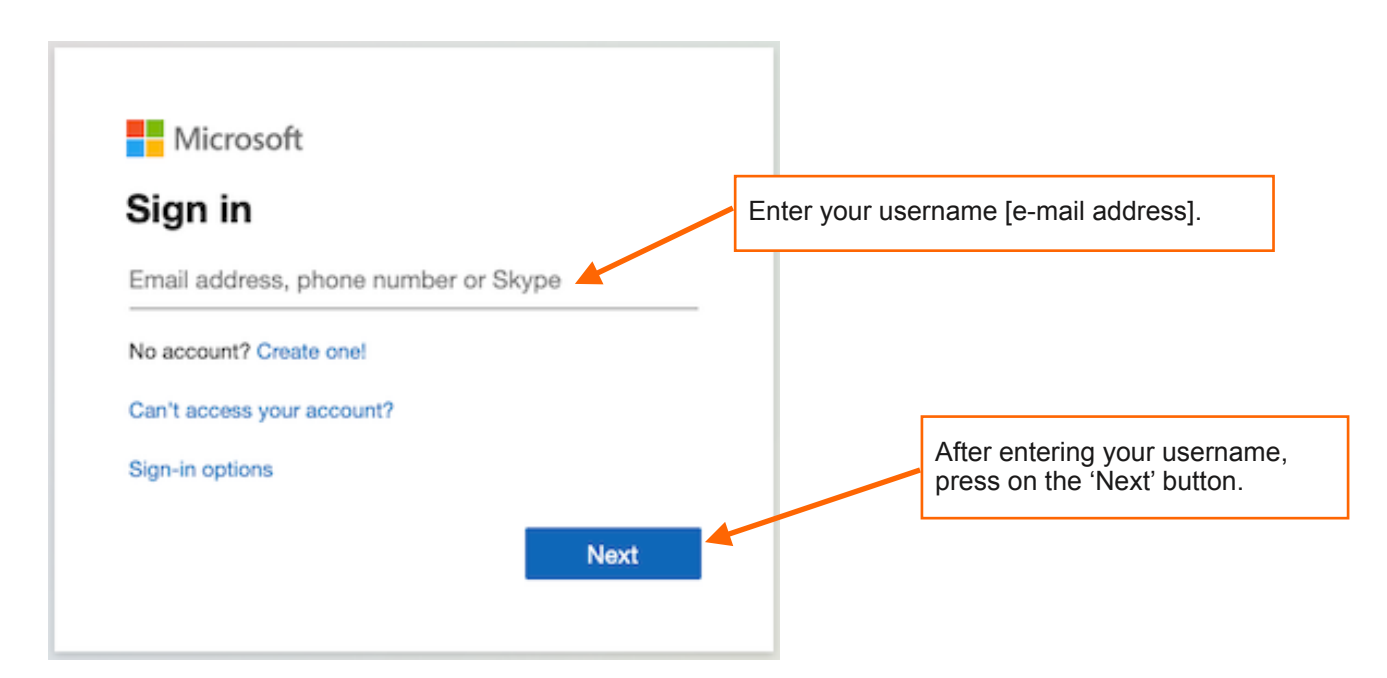

You will then be asked to enter your password. Please enter the password that was sent to you.

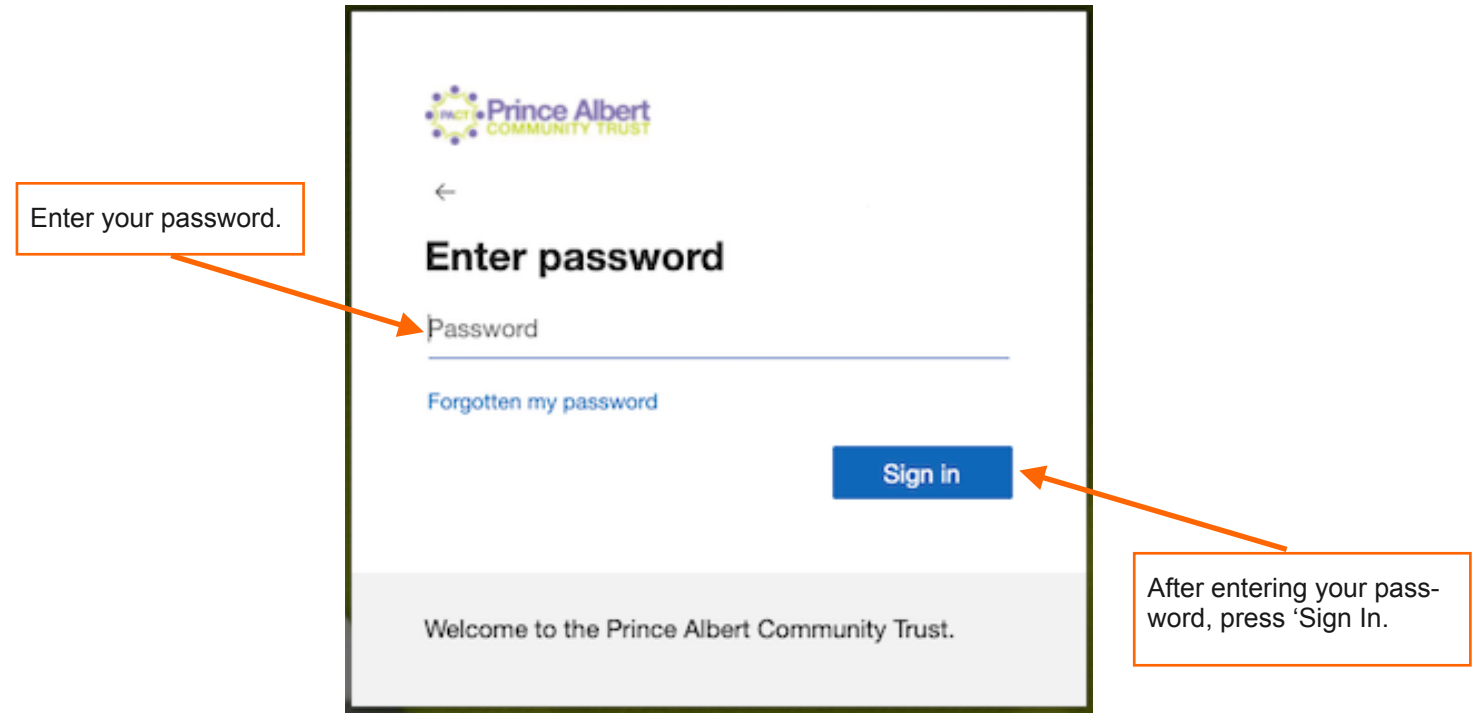

Upon successfully entering the username and password that was sent to you, you'll then be prompted to update your password.

To do this, simply enter your current password [the one that was sent to you by the school] and then enter a new password of your choosing. If you need to write down your password to help remember it, please make sure you keep it in a safe place.

Passwords can't contain your username or name and need to be at least 8 characters long with at least 3 of the following: upper-case letter, lower-case letter, number and/or symbol.

Press on 'Sign In' to update your password and Sign In to Teams.

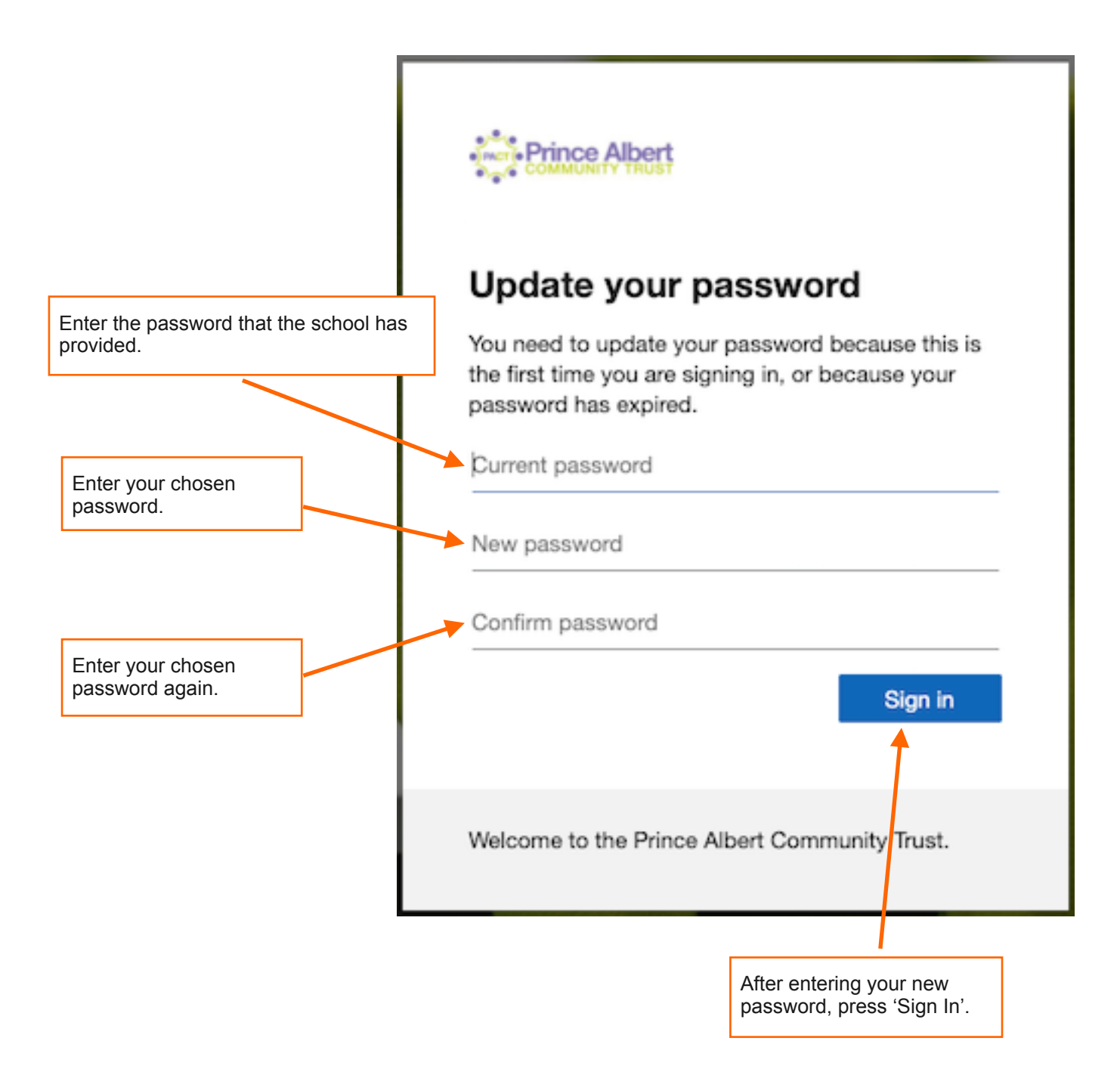